#### 1.Feauture

- \* 可將溫度與濕度的資料透過 WiFi 傳送至所要的裝置上.然而利用智慧型手機或平板電腦用本公司 所研發的免費 APP 軟體做資料收集記錄
- \* WiFi 工作模式: Access Point(AP) or Client or Ethernet 模式
- \* I/O terminal:
	- 1.DC 9V power input
	- 2.DC 9V power output(可連接至 RS232 meter)
	- 3.Pt1000 ohm inpt
	- 4.RS232 輸出(光隔離 RS232 類型)
	- 5.Ethernet RJ45 input
- \* 基本設定:
	- 1.NetMode, 2.SSID, 3.Password, 4.IP address, 5.Port, 6.Gateway address.
- \* 可同時顯示 Humidity(%RH), Temperature, Dew point Temp, Wet bulb Temp..的讀值在 LCD 上
- \* 濕度,%RH : 5 to 95 %RH
- \* 濕度,溫度 : 0 to 50 ℃,℃/℉.
- \* 溫度 Sensor : Pt1000 ohm
	- Pt1000 ohm 範圍: -10 to 70 ℃, ℃/°F.
- \* TCP 連接最大可到 20
- \* 不需透過電腦設定,直接在本機設定後便可使用

# 2.SPECIFICATIONS

2-1.General Specifications:

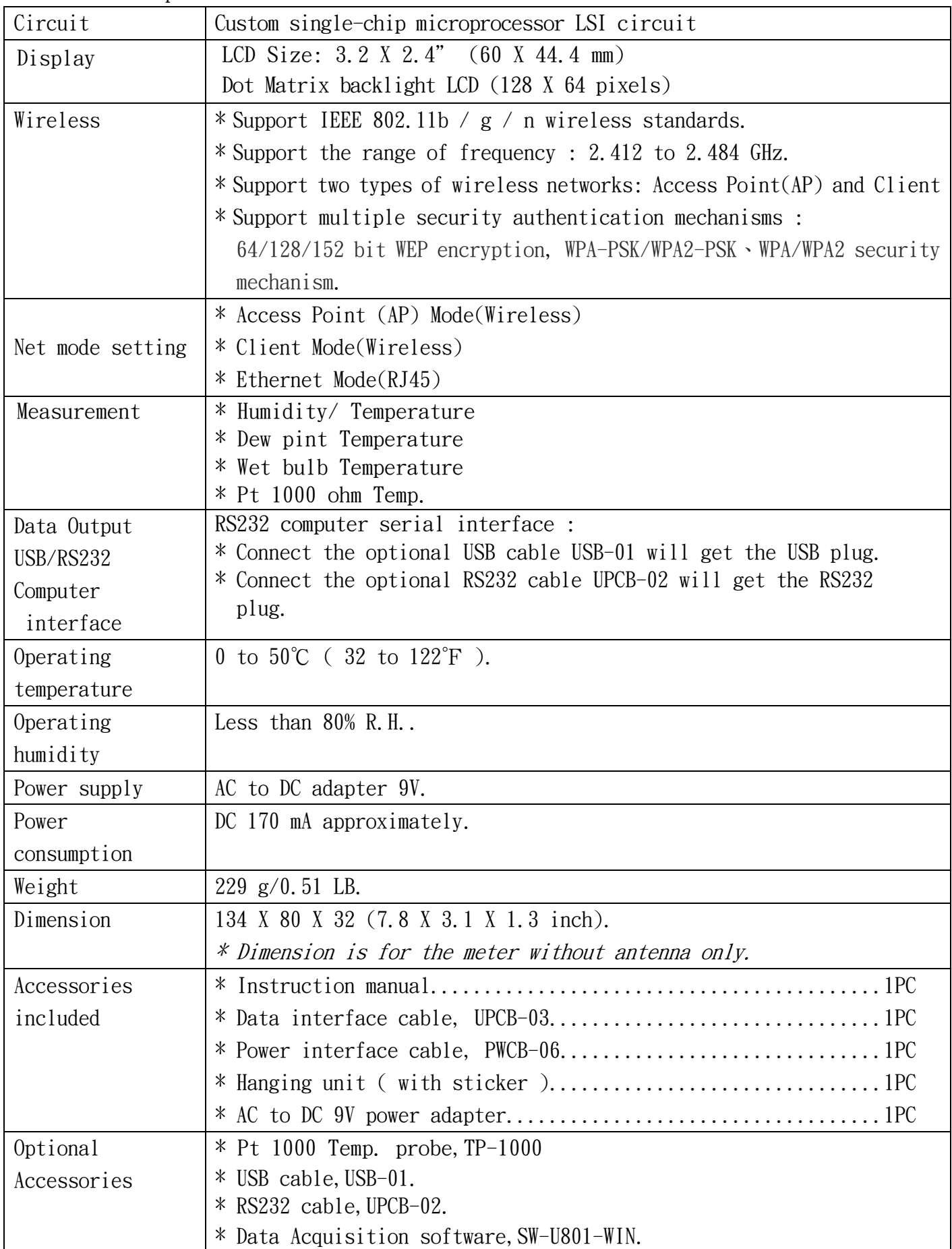

# 2-2.Electrical Specifications (23 ± 5 ℃)

# Humidity

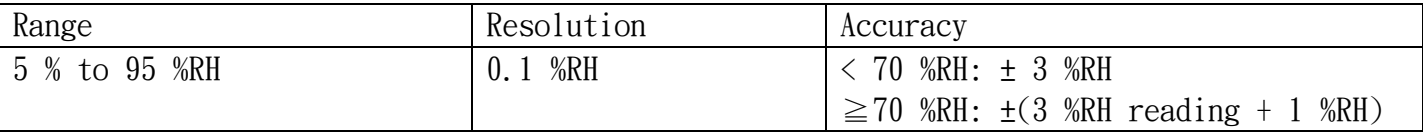

### Temperature

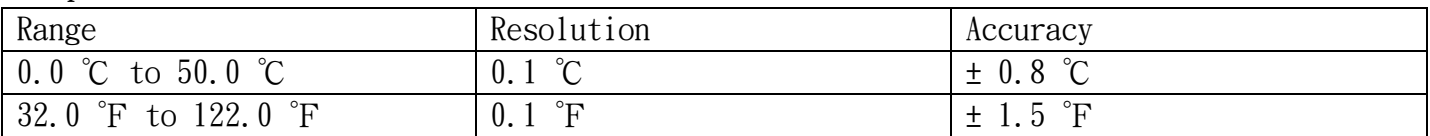

### Dew point Temp.

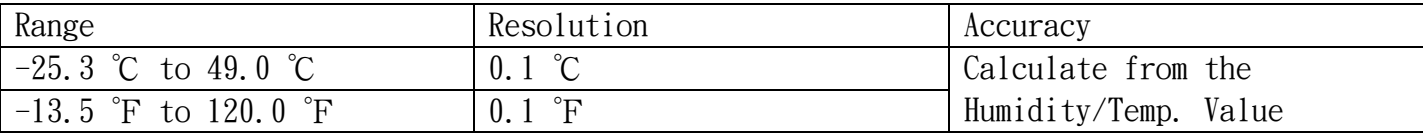

## Wet bulb Temp.

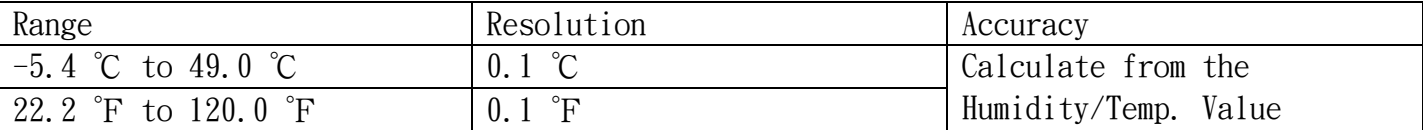

# Pt 1000 ohm Temperature(optional probe)

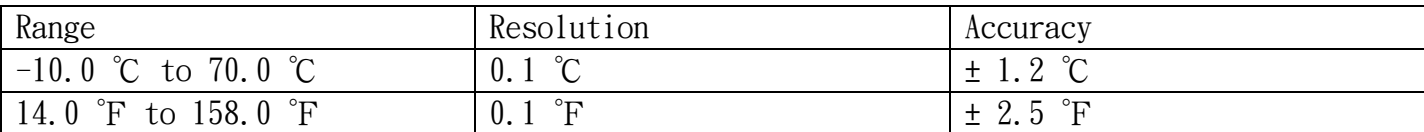

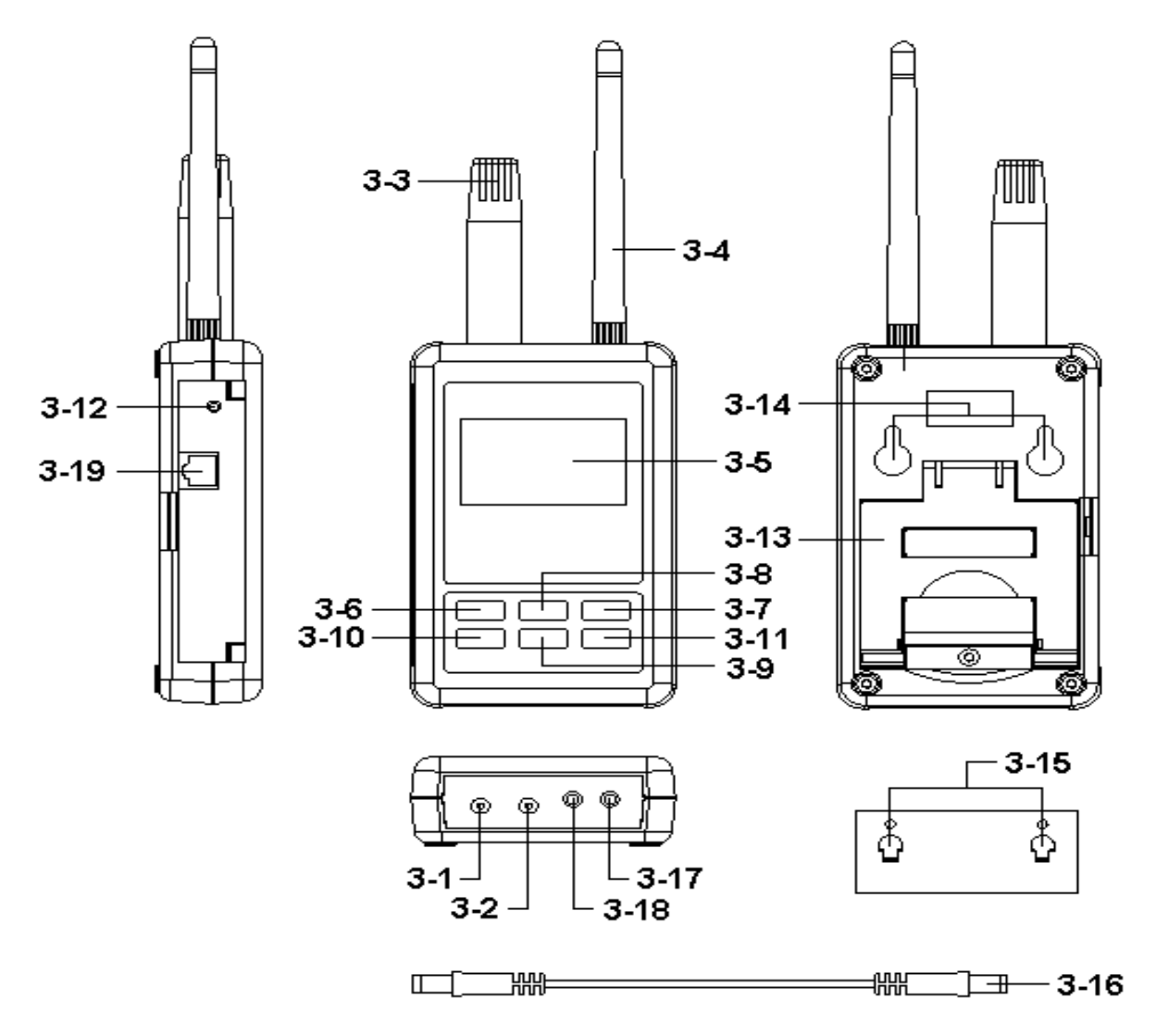

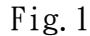

- 3-1 DC 9V Power adapter input socket
- 3-2 DC 9V output socket
- 3-3 Humidity/Temp. sensor
- 3-4 Antenna and antenna socket
- 3-5 Display
- 3-6 SETUP/ENTER KEY
- 3-7 EXIT( $\ddot{\mathbf{\mathbf{*}}}$ ) key button
- $3-8$  **A** key button
- $3-9$  Wey button
- $3-10$  key button
- $3-11$  key button
- 3-12 System reset button
- 3-13 Stand
- 3-14 Hanging holes
- 3-15 Hanging unit ( with sticker )
- 3-16 Power interface cable/plugs
- 3-17 Isolate RS232 output socket
- 3-18 Pt1000 input socket
- 3-19 Network socket(RJ45)

4.MEASURING PROCEDURE

4-1.開機初始畫面

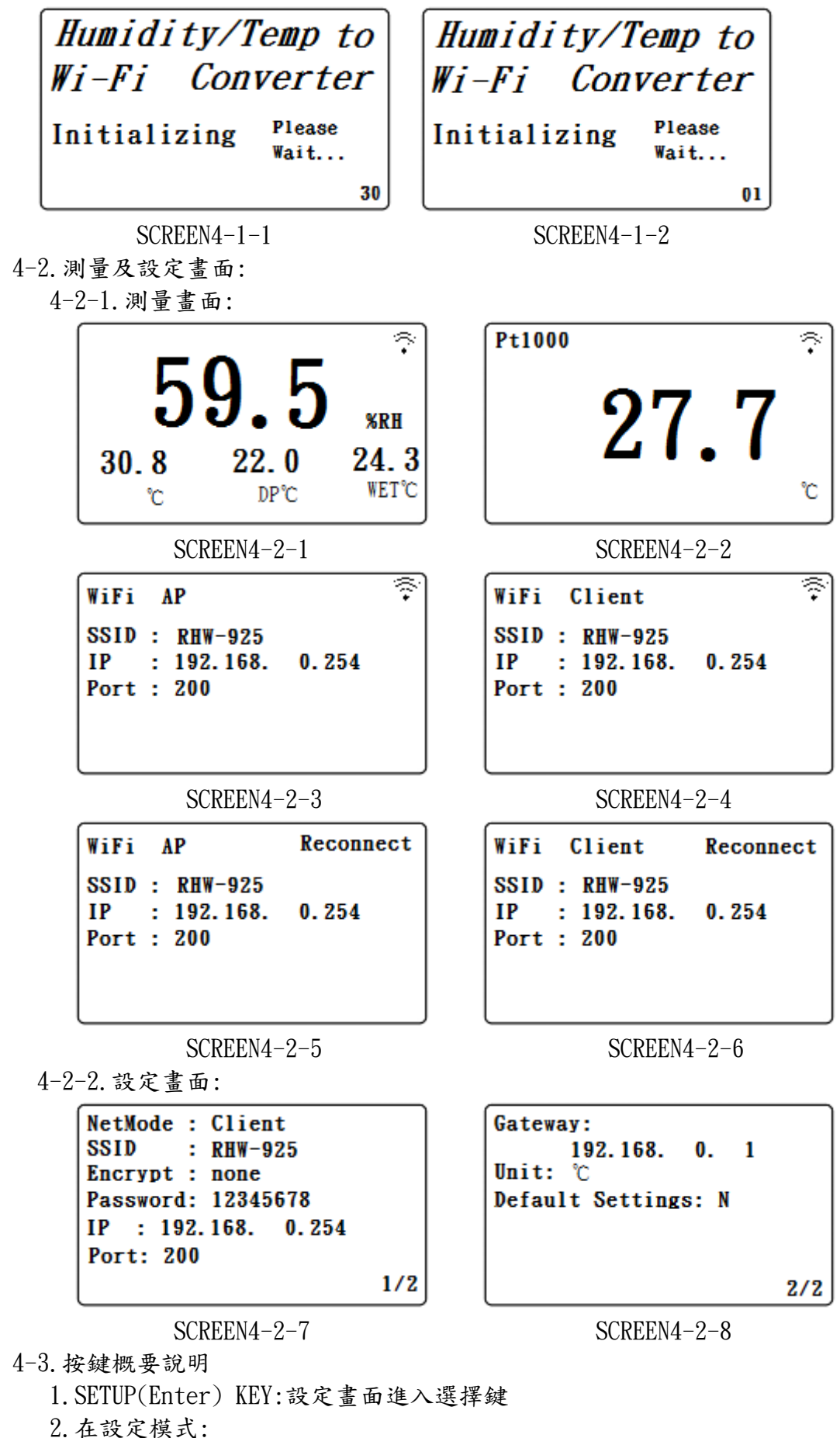

2-1.▲或▼短按在所選擇的欄位上或下跳動

2-2.▲或▼> 2 SEC.所選擇的欄位將快速跳動

2-3.▲+▼> 2 SEC.則將整列資料清除

2-4.按▲ KEY 不放且短按▼ KEY 則將右邊文字清除

2-5. ◀、▶ KEY:左、右移鍵

2-6.EXIT/SHIFT( \*) KEY:文字輸入模式選擇鍵或設定書面離開鍵

- 3.在量測模式:
- 3-1.按▲+▼> 2 SEC.則將簡易模式變成為完整模式
- 3-2.再按▲+▼> 2 SEC.則將完整模式變成為簡易模式
- 3-3. EXIT/SHIFT( \*) KEY: 背光控制鍵
- 4-4.設定說明:
	- 1.POWER ON 時則進入開機畫面倒數 30 SEC.( SCREEN4-1-1 & SCREEN4-1-2),00 SEC.後則進入 量測畫面(SCREEN4-2-1),按▲或▼ KEY 則進入 SCREEN4-2-3 或 SCREEN4-2-4 畫面.
	- 2.按 SETUP KEY 一次則進入設定畫面.如 SCREEN4-2-7 或 SCREEN4-2-8
	- 3.在功能目錄選項下按▲或▼ KEY,功能目錄選項會閃爍
	- 4. 按 或 ▶ KEY 則進入功能目錄選項之內容選擇(此時會閃爍), 選擇完成後則按 SETUP KEY 確 定設定選項後則回到功能目錄選項
	- 5.功能目錄:
		- 5-1.NetMode:選擇 AP 或 Client,出廠設定值為 AP.
			- A. 進入此選項後, 按 或 ▶ KEY 則進入選項內容, 此時按▲或 ▼ KEY 選擇 AP 或 Client, 確定後按 SETUP KEY 將內容做確認,此時會回到 NetMode 目錄
			- B.按▼ KEY 則由 NetMode 進入 SSID 選項
	- 5-2.SSID:出廠設定值為 RHW-925
		- A.最多可輸入 21 個字
		- B. 按 << 或 ▶ KEY 則進入選項內容, 此時按▲或▼ KEY 選擇輸入文字, 按 EXIT/SHIFT KEY 則選擇英文字大小寫或數字.確定按 SETUP KEY 將內容做確認,此時會回到 SSID 目錄
		- C.按▼ KEY 則由 SSID 進入 Encrypt 選項
	- 5-3.Encrypt:出廠設定值為 none
		- A.none/wep\_open/wep/wpa\_tkip/wpa\_aes/wpa2\_tkip/wpa2\_aes/wpawpa2\_tkip/wpawpa2\_aes 共九項
		- B.按▲或▼ KEY 選擇所需要之選項後按 SETUP KEY 確認,此時會回到 Encrypt 目錄
		- C.按▼ KEY 則由 Encrypt 進入 Password 選項
	- 5-4.Password:出廠設定值為 12345678
		- A. 按 << 或 ▶ KEY 則進入選項內容, 此時按▲或▼ KEY 選擇輸入文字, 按 EXIT/SHIFT KEY 則 選擇英文字大小寫或數字.確定後按 SETUP KEY 將內容做確認,此時會回到 Password 目錄
		- B.按▼ KEY 則由 Password 進入 IP 選項
	- 5-5.IP:出廠設定值為 192.168.0.254
		- A. 按 << 或 ▶ KEY 則進入選項內容, 此時按▲或▼ KEY 選擇數字, 確定後按 SETUP KEY 將內容 做確認,此時會回到 IP 目錄
		- B.按▼ KEY 則由 IP 進入 Port 選項
	- 5-6.Port:出廠設定值為 200
		- A.輸入範圍:1-65535
		- B. 按 < 或 ▶ KEY 則進入選項內容, 此時按▲或▼ KEY 選擇數字, 確定後按 SETUP KEY 將內容做 確認,此時會回到 Port 目錄
		- C.按▼ KEY 則由 Port 進入 Gateway 選項
	- 5-7.Gateway:出廠設定值為 192.168.0.1
		- A. 按 < 或 ▶ KEY 則進入選項內容, 此時按▲或▼ KEY 選擇數字, 確定後按 SETUP KEY 將內容 做確認,此時會回到 Gateway 目錄
		- B.按▼ KEY 則由 Gateway 進入 UNIT 選項
	- 5-8.UNIT:
		- A. 按 << 或 ▶ KEY 則進入選項內容, 此時按▲或▼ KEY 選擇℃或下單位顯示, 確定後按 SETUP KEY 將內容做確認,此時會回到 UNIT 目錄

B.按▼ KEY 則由 UNIT.進入 Default Settings 選項

5-9.Default Settings:回復出廠值設定(參考 NO.4-7)

4-5.設定值儲存:

按 EXIT/SHIFT KEY 將設定值儲存同時回到量測畫面,如 SCREEN4-2-5 或 SCREEN4-2-6.此時 WiFi 正在做設定後之重新連線約 25 SEC 後則回到 SCREEN4-2-3 或 SCREEN4-2-4 畫面.

- 4-6.量測與 WiFi 連線:
	- 1.在 SCREEN4-2-1 為溫、濕度量測功能畫面
	- 2.Pt1000 量測功能:
	- 2-1.將 Pt1000 測棒插至 Fig.1 之 3-18
	- 2-2. 在 SCREEN4-2-1 書面, 按▶ 一次 KEY 則進入 Pt1000 量測功能書面 SCREEN4-2-2, 再按▶一 次 KEY 則回到 SCREEN4-2-1 畫面

3.在 SCREEN4-2-3 或 SCREEN4-2-4 畫面中之右上角符號有閃爍時,表示 WiFi 連線正常

4-7.回復出廠設定值

1.按 SETUP KEY 一次則進入設定畫面.如 SCREEN4-2-7 & SCREEN4-2-8

- 2.按▲、▼ KEY 將選項選擇至 Default Settings 項目,按▶ KEY 一次則進入 N 選項, 按▲或▼ KEY 選擇 Y 後按 Enter KEY, 則會回到目錄選項此時按 EXIT/SHIFT KEY 才會將出廠值做回復動作 .其畫面會在 SCREEN4-2-5 或 SCREEN4-2-6,約經 25 SEC.後會回到 SCREEN4-2-3 或 SCREEN4-2-4.
- 4-8.AP Mode:(出廠值)
	- 1.首先安裝路昌專用 APP 軟體
	- 1-1.利用智慧型手機在 Andriod 或 iOS 系統下載 Lutron OneMeterApp 軟體(SCREEN4-8-1) ,Andriod Password: Az6210 , iOS Password: aZ6210
	- 1-2.下載完成後,則進行安裝.

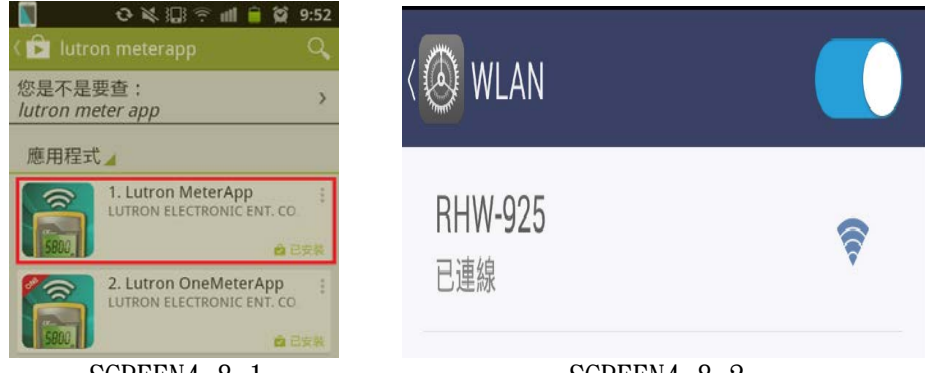

SCREEN4-8-1 SCREEN4-8-2

- 2.將 RHW-925 開機,進入量測畫面(SCREEN4-2-1).
- 2-1.確定以下設定參數(如 SCREEN4-2-6)
	- A. NetMode: AP
	- B.SSID: RHW-925
	- C.IP: 192.168.0.254
	- D.Port: 200
- 2-2.啟動智慧型手機 WiFi,進行 RSW-925 連線(SCREEN4-8-2).
- 2-3.打開 MeterApp 軟體(如 SCREEN4-8-3)
	- A.在 SCREEN4-8-3 選擇 Step1(Meter1)
	- B.此時顯示 SCREEN4-8-3,選擇 Step2 工具鈕則進入 SCREEN4-8-4
	- C.在 SCREEN4-8-5 輸入相關資料
	- 1)Meter name:Meter1 名稱可改成使用者所希望的名稱
	- 2)CH NO.:依照 Meter CH NO.做輸入
	- 3)Sampling time:以分鐘為單位,勾選後便可做 Logger 功能(必須設定)
	- 4)IP:依據 RHW-925 的 IP 做輸入且須勾選(必須設定)
	- 5)Port:依據 RHW-925 的 Port 做輸入且須勾選(必須設定)
	- 6)Save file:選擇 Logger 時所要儲存的路徑(必須設定)
	- 7)Alarm Beeper:勾選後須配合 SCREEN4-8-7 設定,當符合條件時便產生作用

8)Alarm SMS:勾選後須配合 SCREEN4-8-7 設定,當符合條件時便會發送簡訊

- D.在 SCREEN4-8-6 之 Save 工具鈕,按Save 則將所設定的值儲存,同時會回到SCREEN4-8-4 畫面, 當 Step3 呈綠色且閃爍時即表示與 RHW-925 連線
- E.在 SCREEN4-8-4 之 Step4(CH1)按一下則進入 SCREEN4-8-8 畫面,此時做 High 及 Low 的設定 且勾選,當在智慧型手機按 Return 後則會回到 SCREEN4-8-4 畫面.當量測數值有達到條件時 CH1-CH3 會呈現紅色數字且會有 Beeper 及發送簡訊
- F.在 SCREEN4-8-4 之 Step5 工具鈕,可直接切換 Meter1-Meter4 的顯示值
- G.Re-connect:當發現 WiFi 斷訊沒有連接時,可按此功能做重新連線的動作.
- H.Auto Log:依據 Sampling time 的設定時間及勾選,來做自動記錄的功能(如 SCREEN4-8-5).
- I.Manaul Log:每按一次工具鈕,則會記錄一筆.
- \*無論是 Auto Log 或 Manaul Log 檔案記錄的格式是 xml
- J.View Log:可直接在智慧型手機看到所記錄的資料(如 SCREEN4-8-8)

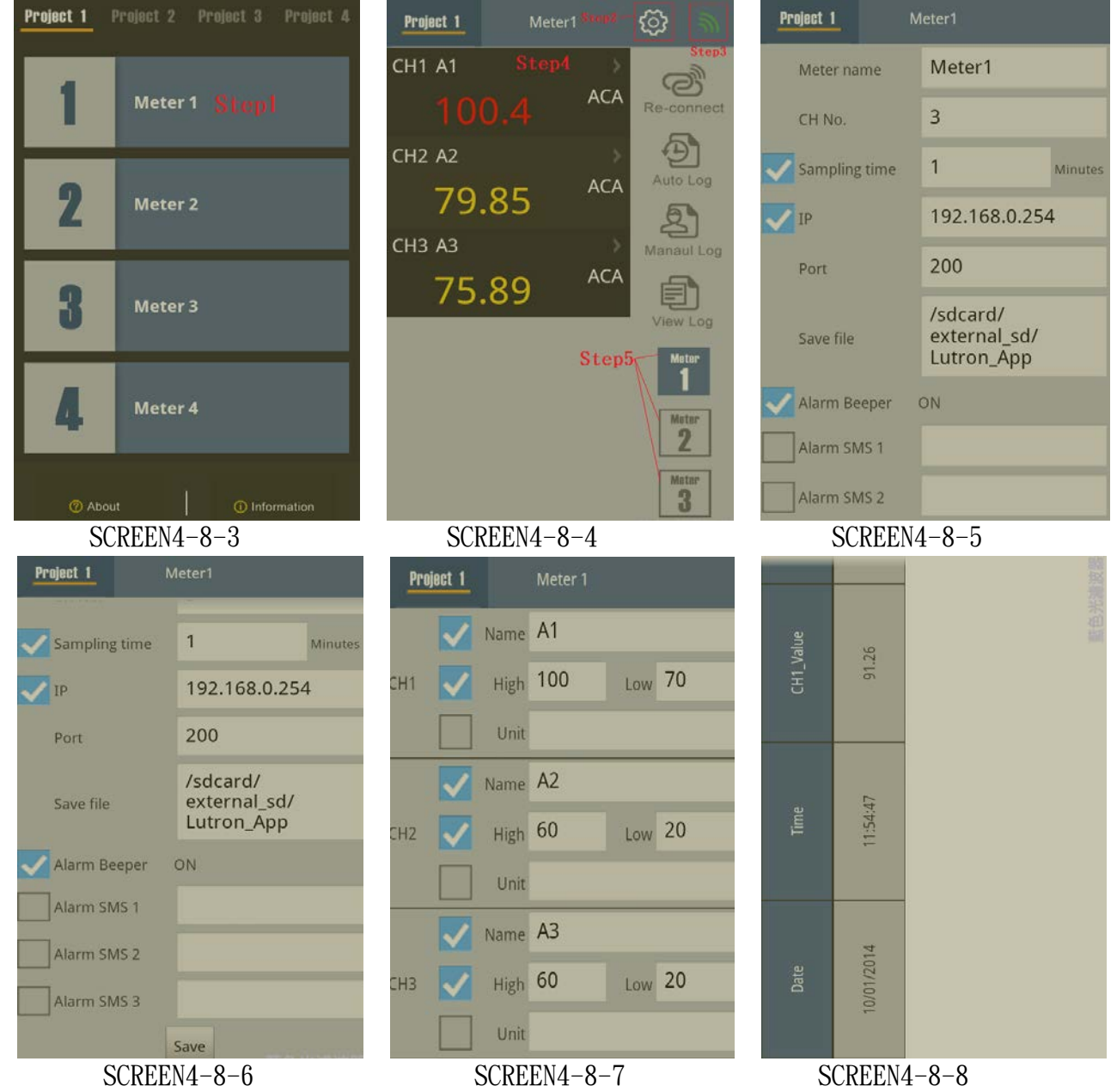

4-9.Client Mode(內部網路):

- 1.首先必須準備一台無線裝置當成 AP
- 1-1.在此裝置設 SSID 為 RHW-925(可由使用者來決定名稱)
- 1-2.Password 不設定
- 2.將 RHW-925 設成 Client 模式,相關參數如下:
- 2-1.NetMode: Client
- 2-2.SSID: RHW-925

 2-3.IP: 192.168.0.254 2-4.Port: 200 3.如 SCREEN4-2-3、SCREEN4-2-4 畫面所示 4-10.Client Mode(外部網路固定 IP): 1.網路簡易示意圖:

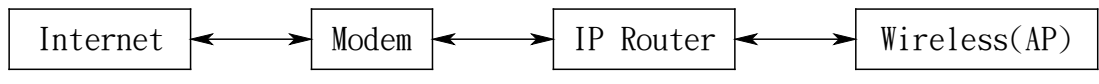

2.將 RSW-923 設成 Client 模式,相關參數如下:

2-1.NetMode: Client

2-2.SSID: RHW-925

2-3.IP: 192.168.0.254

2-4.Port: 200

 2-5.Gateway: 192.168.0.1(用智慧型手機在 App 商店下載 IP Tools,安裝執行後即可得知) 3.進入 IP Router 做參數設定,將紅色框框的內容做設定即可

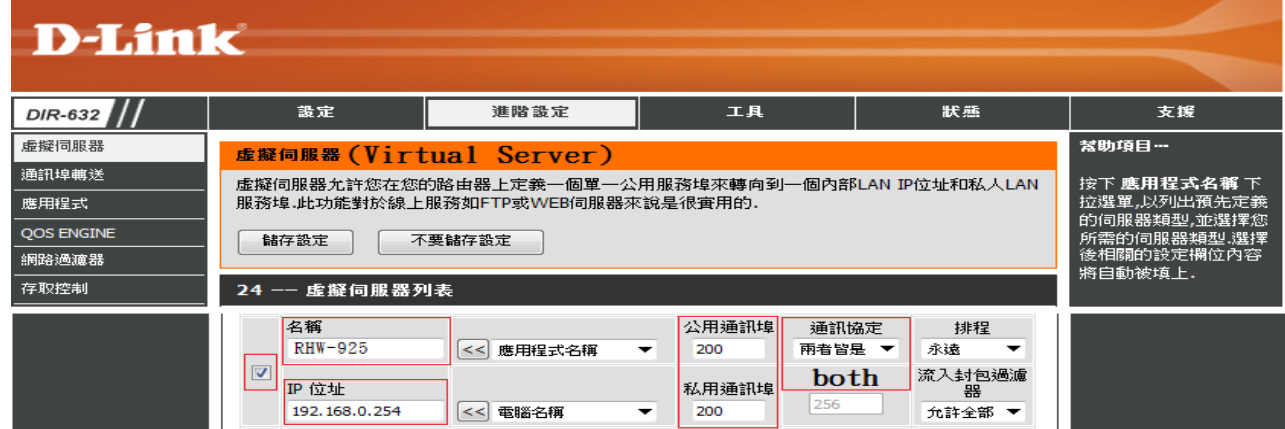

4.執行 MeterApp,輸入所須要的參數.其中 IP 項目須利用 IP Tools 之 App 軟體來得知後輸入

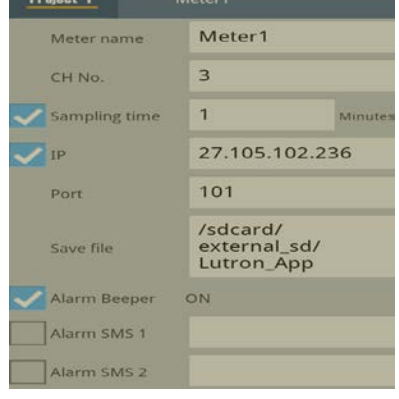

- 4-11.Client Mode(外部網路浮動 IP):
	- 1.網路簡易示意圖:

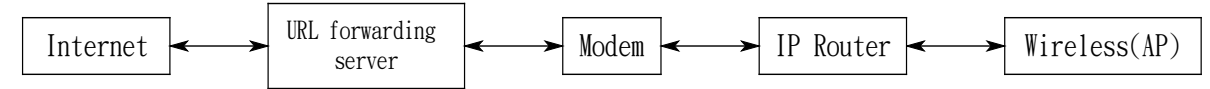

- 2.將 RHW-925 設成 Client 模式,相關參數如下:
- 2-1.NetMode: Client
- 2-2.SSID: RHW-925
- 2-3.IP: 192.168.0.254
- 2-4.Port: 200
- 2-5.Gateway: 192.168.0.1(用智慧型手機在 App 商店下載 IP Tools,安裝執行後即可得知)

3.進入 IP Router 做參數設定,將紅色框框的內容做設定

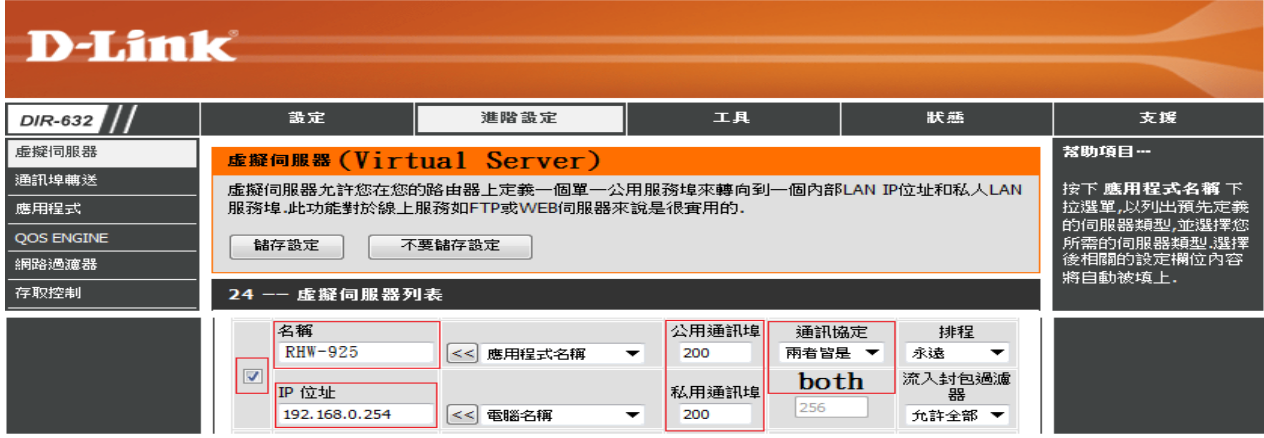

4.至 [www.noip.com](http://www.noip.com/) 申請免費轉址,將所申請的轉址名稱輸入至 IP Router 上

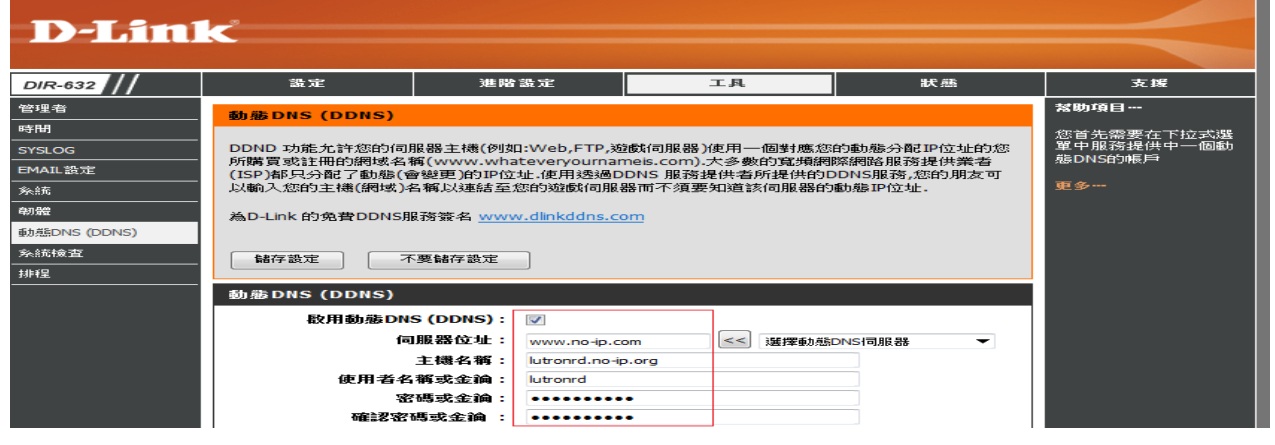

5.執行 MeterApp,輸入所須要的參數.特別是 IP 須利用 IP Tools 軟體來得知後輸入

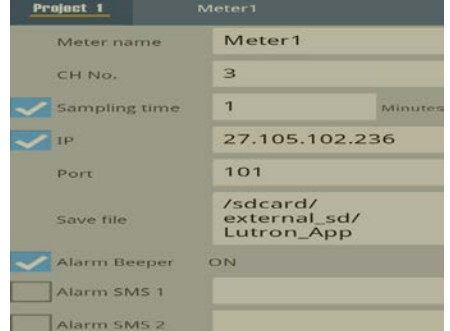

- 4-12.Ethernet Mode 直接連接網路方式(內部網路):
	- 1.網路簡易示意圖:

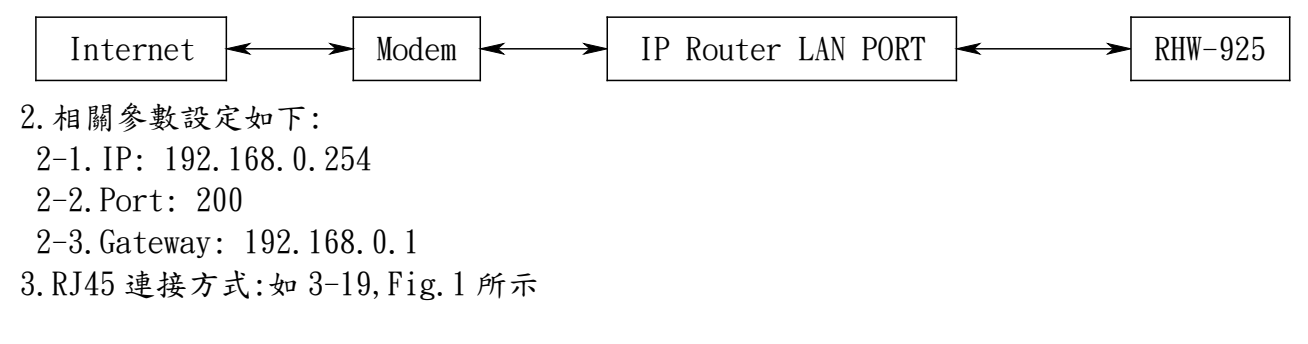

4-13.Ethernet Mode 直接連接網路方式(外部網路):

1.網路簡易示意圖:

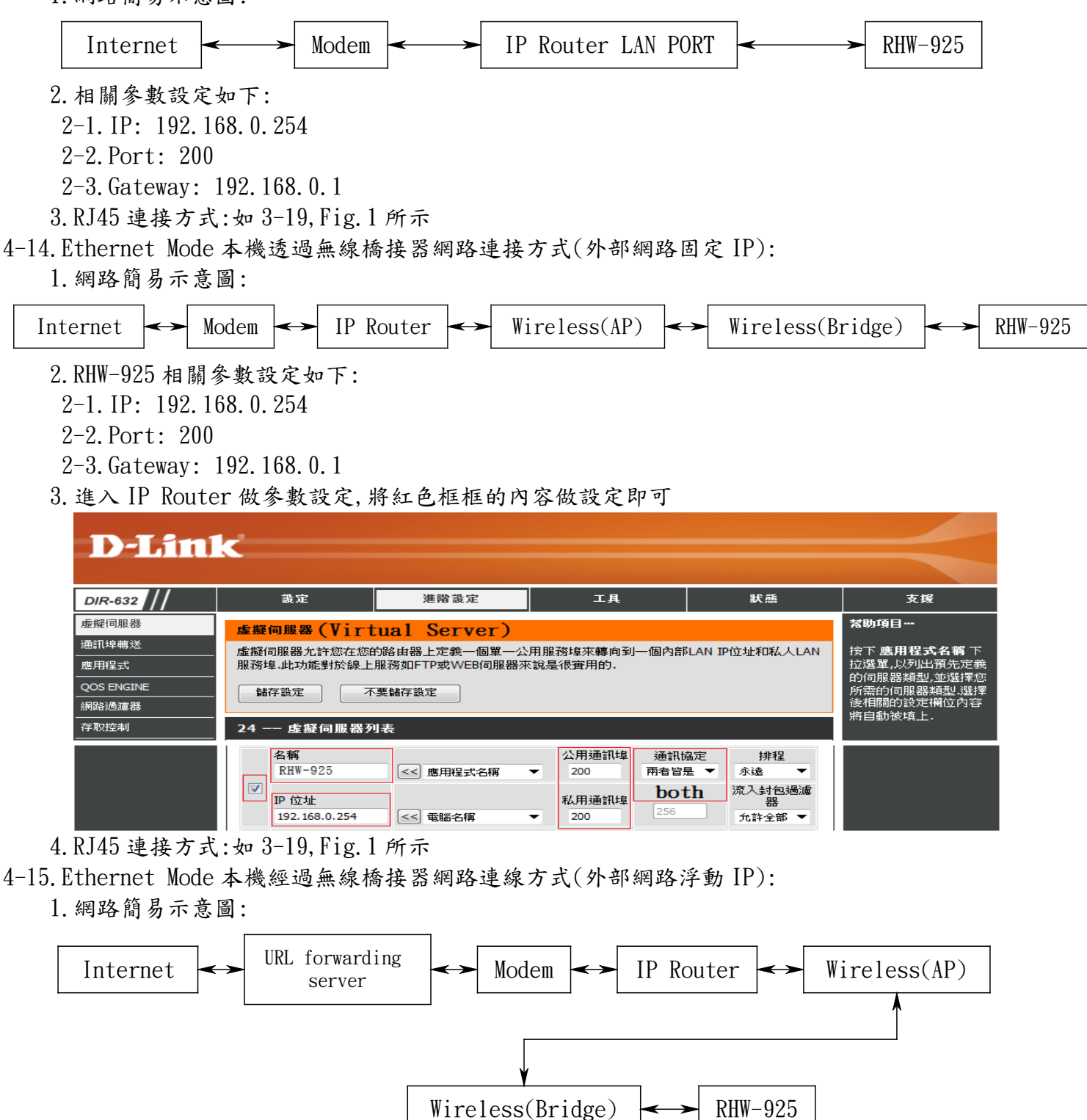

- 2.本機相關參數設定如下:
- 2-1.IP: 192.168.0.254
- 2-2.Port: 200
- 2-3.Gateway: 192.168.0.1

3.進入 IP Router 做參數設定,設定紅色框框的內容

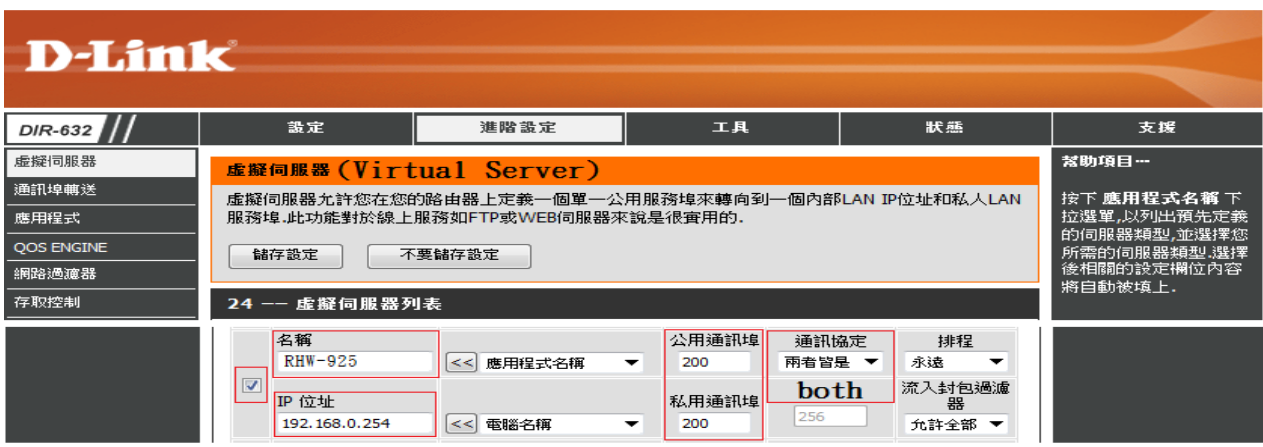

4.至 [www.dlinkddns.com](http://www.dlinkddns.com/) 申請免費轉址,將所申請的轉址名稱輸入至 IP Router 上

#### **D-Link** 設定 進階設定 工具 狀態 支援 DIR-632 管理者 幫助項目… 動態DNS (DDNS) 時間 您首先需要在下拉式選<br>單中服務提供中一個動 SYSLOG DDND 功能允許您的伺服器主機(例如:Web,FTP,遊戲伺服器)使用一個對應您的動態分配IP位址的您 -<br>態DNS的帳戶 EMAIL設定 以輸入您的主機(網域)名稱以連結至您的遊戲伺服器而不須要知道該伺服器的動態IP位址. 糸統 朝體 為D-Link 的免費DDNS服務簽名 www.dlinkddns.com 動態DNS (DDNS) 糸統檢査 儲存設定 不要儲存設定 排程 動態DNS (DDNS) 啟用動態DNS (DDNS):  $\blacktriangledown$ 伺服器位址: www.dlinkddns.com << 選擇動態DNS伺服器 ┯ 主機名稱: lutronrd.dlinkddns.com 使用者名稱或金論: lutronrd .......... 密碼或金論: 確認密碼或金鑰 : ..........

5.當執行 MeterApp,輸入所須要的參數須利用 IP Tools 軟體來得知後輸入. 如 SCREEN4-8-4、SCREEN4-8-5 或 SCREEN4-9-4

6.RJ45 連接方式:如 3-19,Fig.1 所示

4-16.RS232 功能輸出:在 3-17,Fig.1 所示連接至 PC